# Build a Basic V3 Estimate Form

\_\_\_\_\_\_\_\_\_\_\_\_\_\_\_\_\_\_\_\_\_\_\_\_\_\_\_\_\_\_\_\_\_\_\_\_\_\_\_\_\_\_\_\_\_\_\_\_\_\_\_\_\_\_\_\_\_\_\_\_\_\_\_\_\_\_\_\_\_\_

*SA6 Conference 11/7/19-11/8/19* 

This document shows you how to build and publish a basic two-page Estimate Form using V3 Forms.

Follow these steps for each page.

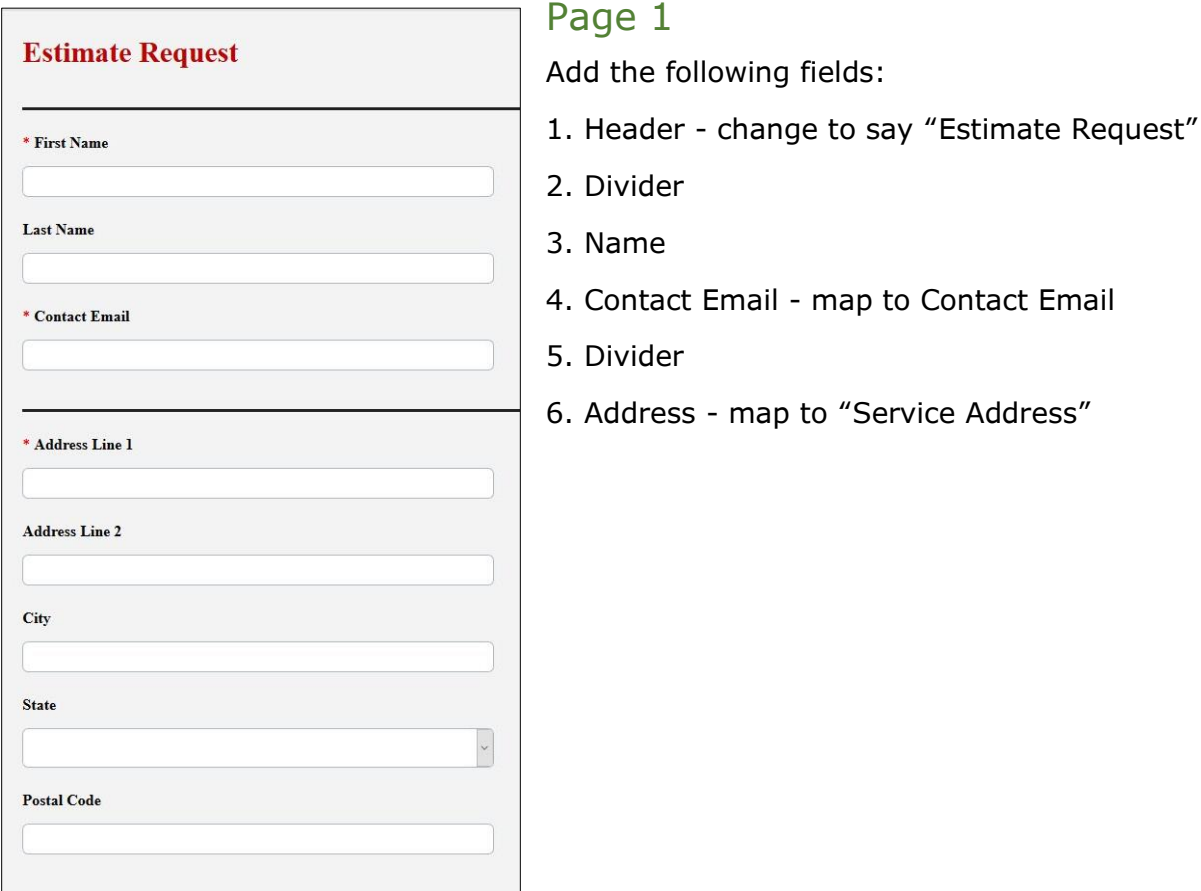

## Service **Autopilot**

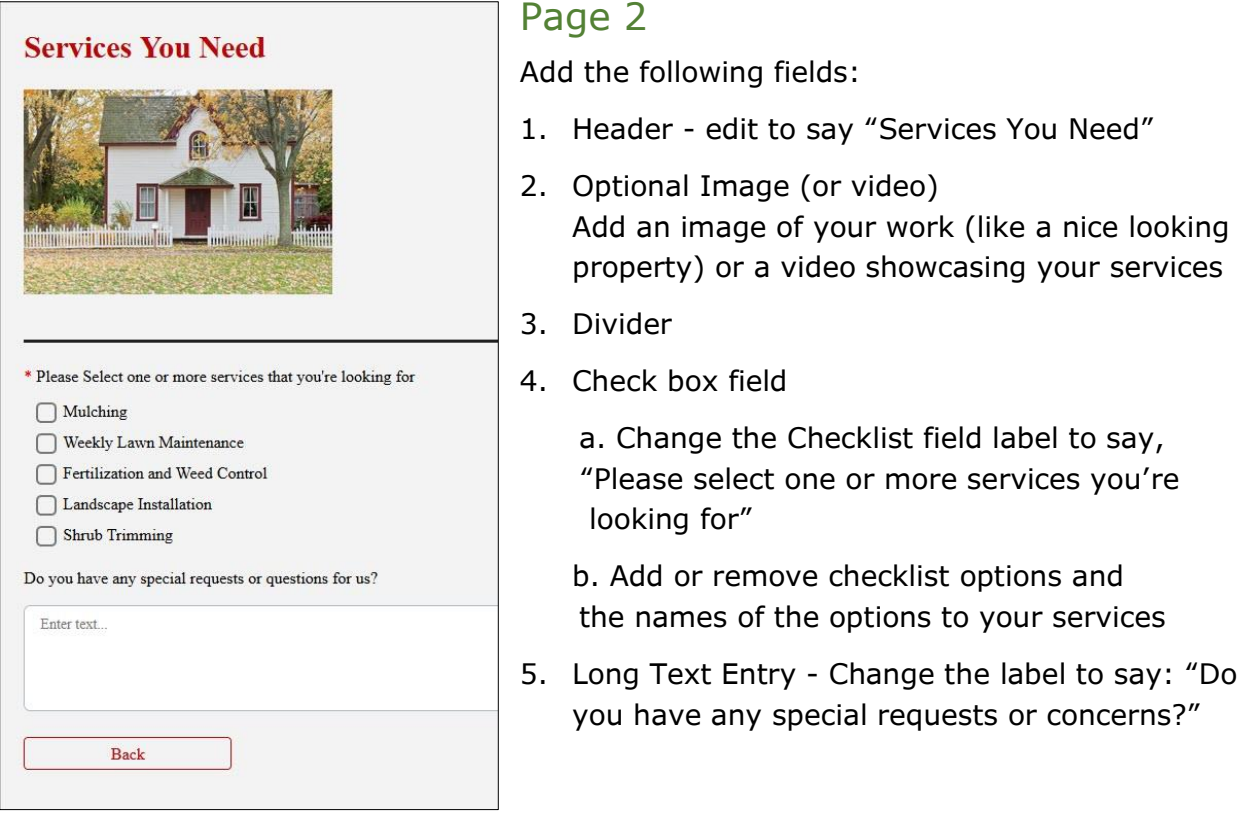

\_\_\_\_\_\_\_\_\_\_\_\_\_\_\_\_\_\_\_\_\_\_\_\_\_\_\_\_\_\_\_\_\_\_\_\_\_\_\_\_\_\_\_\_\_\_\_\_\_\_\_\_\_\_\_\_\_\_\_\_\_\_\_\_\_\_\_\_\_\_

6. On the **Submit** button, make sure to turn on Captcha.

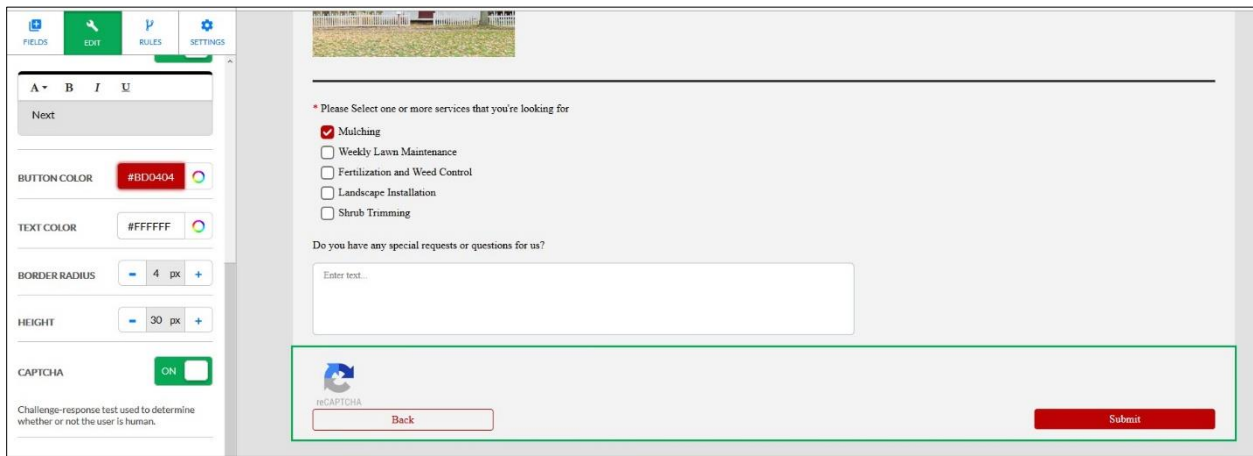

## Configure and Publish a Form

1. Optional: Add a notification for someone in your office to be notified

\_\_\_\_\_\_\_\_\_\_\_\_\_\_\_\_\_\_\_\_\_\_\_\_\_\_\_\_\_\_\_\_\_\_\_\_\_\_\_\_\_\_\_\_\_\_\_\_\_\_\_\_\_\_\_\_\_\_\_\_\_\_\_\_\_\_\_\_\_\_

- 2. Account Management:
	- a. Choose whether you want Accounts to be automatically updated when the Form is submitted
	- b. Set Matching Criteria to the following (recommended settings but can be changed based on preference)

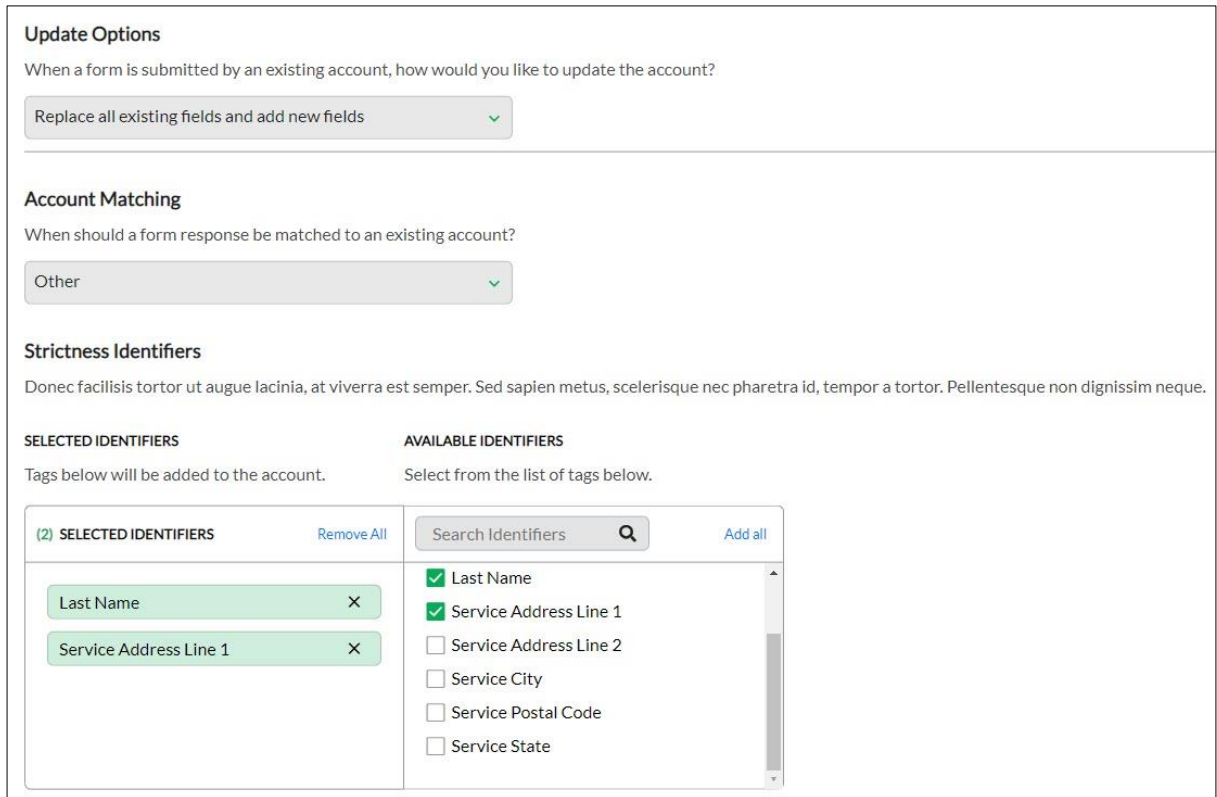

- 3. Publish the Form to the **Website**
	- a. Select an option to publish: Hosted Form, Embedded Form, or Form Code

\_\_\_\_\_\_\_\_\_\_\_\_\_\_\_\_\_\_\_\_\_\_\_\_\_\_\_\_\_\_\_\_\_\_\_\_\_\_\_\_\_\_\_\_\_\_\_\_\_\_\_\_\_\_\_\_\_\_\_\_\_\_\_\_\_\_\_\_\_\_

OR

b. Click the blue link to send instructions to your webmaster

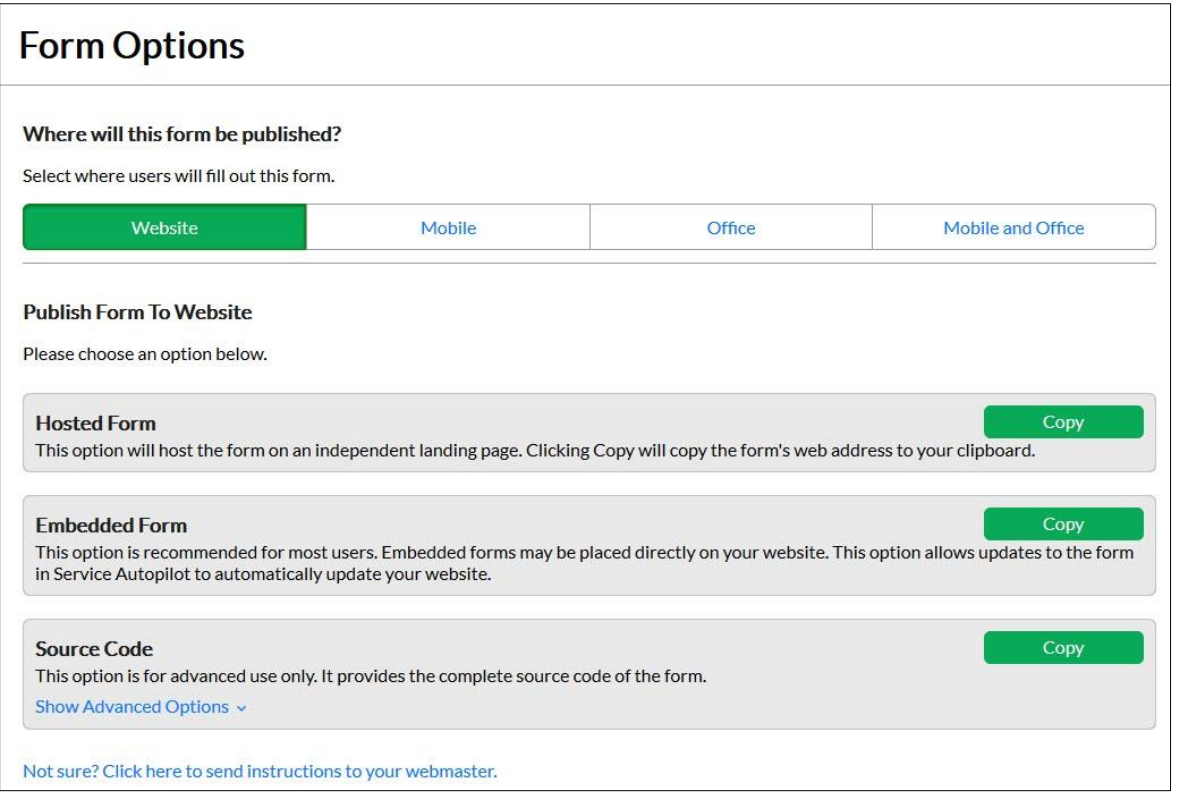

# Build a Basic V3 Survey Form

\_\_\_\_\_\_\_\_\_\_\_\_\_\_\_\_\_\_\_\_\_\_\_\_\_\_\_\_\_\_\_\_\_\_\_\_\_\_\_\_\_\_\_\_\_\_\_\_\_\_\_\_\_\_\_\_\_\_\_\_\_\_\_\_\_\_\_\_\_\_

*SA6 Conference 11/7/19-11/8/19* 

This document shows you how to build a basic Multi-Page Survey Form using V3 Forms.

### Page 1

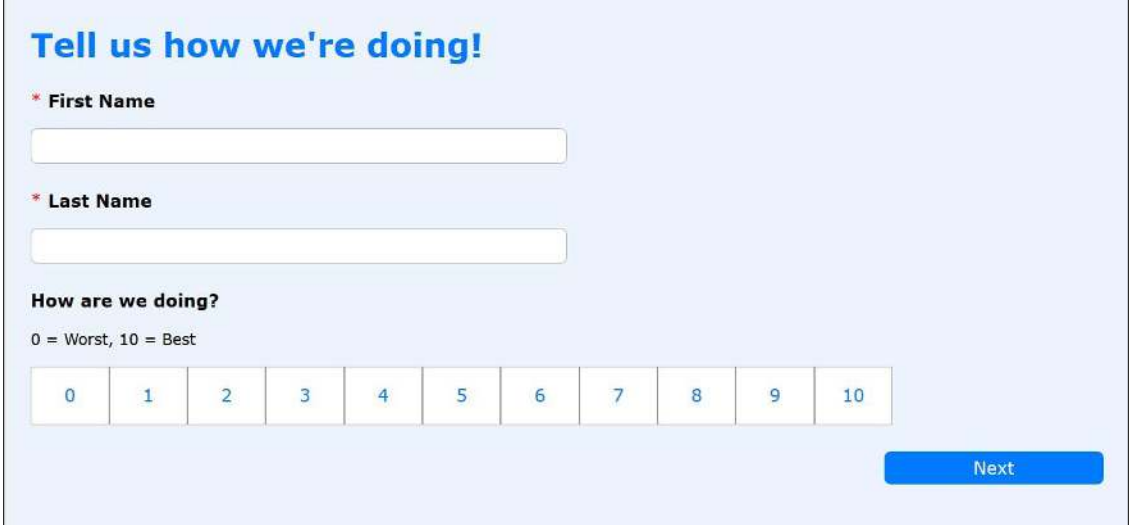

- 1. Add the following fields to page 1:
	- a. Header
		- i. Edit Header to say, "Tell us how we're doing!"
	- b. Name
	- c. Rating
		- i. Edit Label to say, "How are we doing?"
		- ii. Edit Helper text to say,  $"0 =$  Worst,  $10 =$  Best"

2. For Rules on the **Rating** Field enter the options as shown:

\_\_\_\_\_\_\_\_\_\_\_\_\_\_\_\_\_\_\_\_\_\_\_\_\_\_\_\_\_\_\_\_\_\_\_\_\_\_\_\_\_\_\_\_\_\_\_\_\_\_\_\_\_\_\_\_\_\_\_\_\_\_\_\_\_\_\_\_\_\_

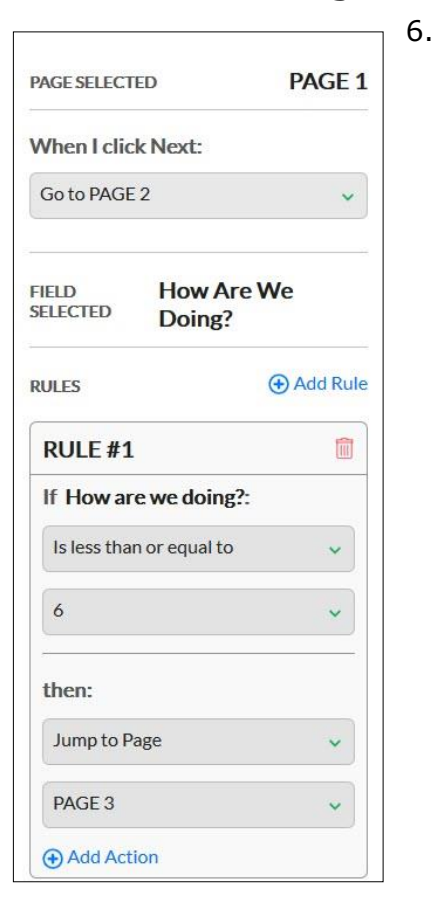

#### Page 2

Snap to this if user selects 7 or above in satisfaction

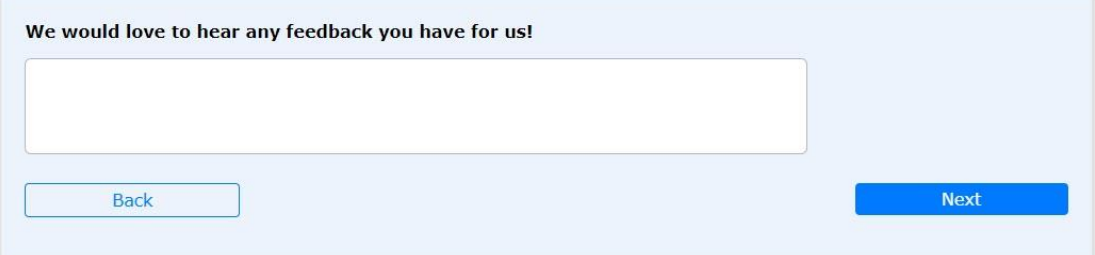

- 1. Add a Long Text Entry field to page 2
- 2. Change the label to say, "We would love to hear any feedback you have for us!"
- 3. Change the Rules:
	- a. Change "When I click Next:" to "Go to PAGE 4"

### Page 3

Snap to this if user selects 6 or below in satisfaction

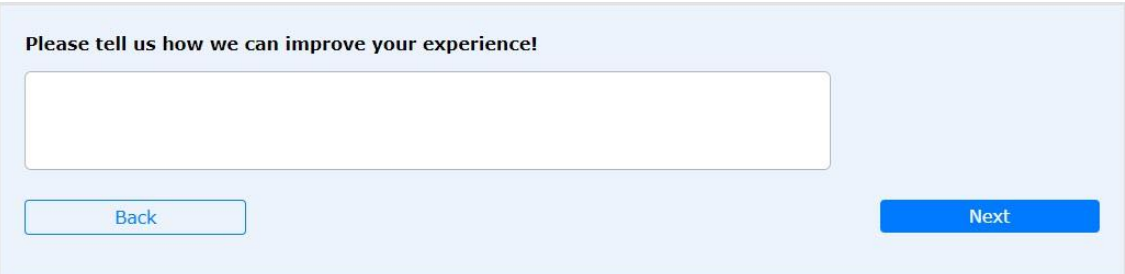

- 1. Add a Long Text Entry field to page 3
- 2. Change the label to say, "Please tell us how we can improve your experience!"

\_\_\_\_\_\_\_\_\_\_\_\_\_\_\_\_\_\_\_\_\_\_\_\_\_\_\_\_\_\_\_\_\_\_\_\_\_\_\_\_\_\_\_\_\_\_\_\_\_\_\_\_\_\_\_\_\_\_\_\_\_\_\_\_\_\_\_\_\_\_

#### Page 4

Submit

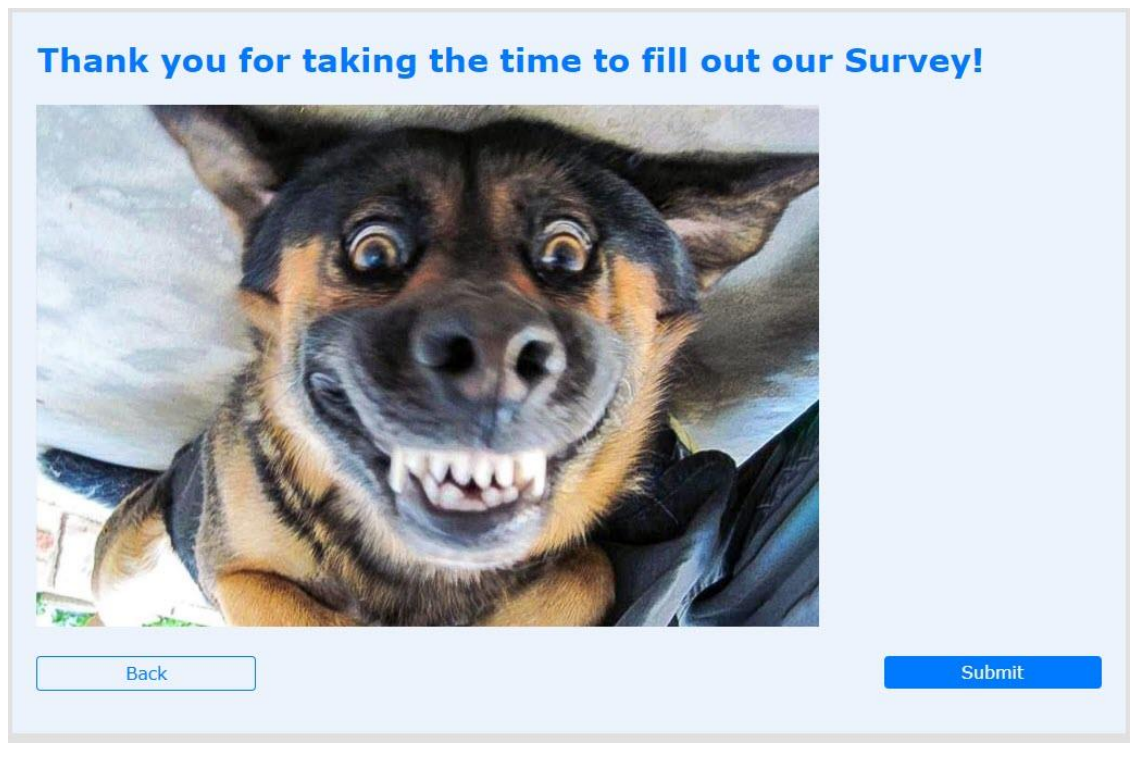

- 1. Add a Header field
- 2. Change the text of the Header field to say, "Thank you for filling out our survey!"
- 3. Optional: Add an Image field Choose a fun image you like, or your logo

## Configure and Publish

1. Optional: Add a notification for someone in your office to be notified

\_\_\_\_\_\_\_\_\_\_\_\_\_\_\_\_\_\_\_\_\_\_\_\_\_\_\_\_\_\_\_\_\_\_\_\_\_\_\_\_\_\_\_\_\_\_\_\_\_\_\_\_\_\_\_\_\_\_\_\_\_\_\_\_\_\_\_\_\_\_

2. Publish the Form to the **Office** and associate it to **Accounts**